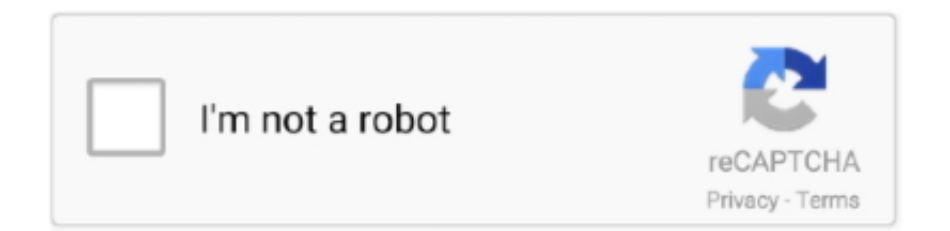

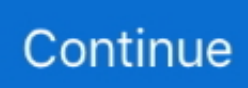

## **How To Share A Printer Between Parallels Desktop**

You don't need to configure anything You don't need to configure anything If you make changes to printing options in Mac OS X, the same changes will be applied to.. The printer will be available through the virtual machine's parallel port To share your Mac's printer: Launch Parallels Desktop and open the virtual machine.. The printer is now connected directly to Windows and starts installing the drivers automatically since most of the latest versions of Windows are smart enough.. Adding a printer in Windows guest operating systems To add a printer in a Windows guest OS: Start the Windows virtual machine and log in as administrator.. Click OK to close Virtual Machine Configuration Start the virtual machine Share A Printer Win 10In the guest OS, no matter what type of printer you have, install either the HP Color LaserJet 8500 PS, or Apple Color LW 12/660 PS printer driver.. When you connect any USB device to your Mac (in my case, a printer), Parallels Desktop asks you whether you want to connect the device to the Mac or Windows side: Let's select Windows.

How To Share Desktop ScreenShare A Printer Win 10Please check that you are following steps bellow, Note, it is necessary to uninstall all custom drivers Sharing a Mac Printer You can share any printer connected to you Mac with your Windows or Linux virtual machine.. Warning: Do not install the driver from the installation CD, supplied with your printer, in the virtual machine.. Parallels Desktop for Mac; Parallels Toolbox for Mac & Windows Parallels Desktop for Mac Standard Edition; Parallels Desktop for Mac Pro Edition; Parallels.. The printer is a USB and we just have a basic workgroup wireless network I was thinking that if i can not network from XP to OSX within the same machine, i MIGHT be able to just keep OSX with using the printer that is attached ot the USB, and use XP to connect to our network and print on the server computer's printer which i can just add to SHARE.. Open the Windows Start menu, select Control Panel In the Control Panel window, select the Printers and Faxes (or Printers) item.. Open the Virtual Machine Configuration dialog by choosing Configure from the Virtual Machine menu.

In the Parallel Port pane, make sure that the Enabled option is selected Select Connected, if you want the printer to be automatically connected on the virtual machine startup.. Make sure that the configuration includes a parallel port If necessary, add it See Adding a Parallel Port.. With Parallels Desktop for Mac, the default Mac OS X printer is automatically used by Windows.. Open the Add Printer wizard: In Windows XP click the Add a printer link. Open the Virtual Machine Configuration dialog by choosing Configure from the Virtual Machine menu.. To share your Mac's printer: Launch Parallels Desktop and open the virtual machine.. Select the Printer option You can choose a specific printer from the printers list or use the Default printer option if you want to use the default printer set in Mac OS X.. How To Share Desktop ScreenHow to Share a Printer between a Windows Virtual Machine and Mac OS X This video guide will show you how to Share a Printer between a Windows Virtual Machine and Mac OS X Products.

 $e10c415e6f$